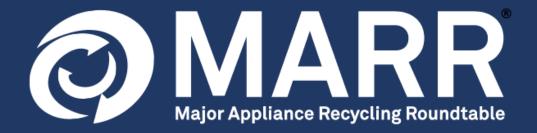

# **ONLINE REPORTING SYSTEM**

# **INSTRUCTIONS**

# **TABLE OF CONTENTS**

| Introduction                                                 | 3  |
|--------------------------------------------------------------|----|
| SECTION 1 – PASSWORD CREATION OR FORGOTTEN PASSWORD          | 4  |
| SECTION 2 – FILING APF REMITTANCE REPORTS AND REMITTING FEES | 5  |
| Step 1: Login & Portal Discovery                             | 5  |
| Step 2: Submit an APF Report                                 | 7  |
| Step 3: Submit, Save or Cancel your Report                   | 9  |
| Step 4: Invoice Generation                                   | 10 |
| Step 5: View Reports and/or Invoices                         | 12 |
| SECTION 3 – PROGRAM DOCUMENTS                                | 13 |
| SECTION - REVIEW AND MODIFY COMPANY INFORMATION              | 14 |
| Step 1: Review your Information                              | 14 |
| Step 2: Add a new Contact                                    | 15 |
| Step 3: Modify or Inactivate a Contact                       | 16 |
| Step 4: Modify your Company Information                      | 18 |
| SECTION 5 - AUDITS                                           | 19 |
| NEED ASSISTANCE?                                             | 19 |

# Welcome to the MARR Online Reporting System

Welcome to the MARR program!

Please remember that as per the <u>MARR's Rules and Policies</u>, all MARR Participants are required to report on their sales and remit applicable Administrative Program Fees (APFs) **starting with the date they began selling MARR products into BC**.

We would also like to advise that:

- 1. All participants are required to report and remit applicable APFs to MARR on a **calendar quarter basis** using the <u>MARR online reporting system.</u> APF reports and remittances **MUST** be received by MARR by the end of the month following the close of the reporting period.
- 2. If you did not have any product sales in a quarter, you are still required to file a nil report.
- 3. As per the <u>Rules and Policies</u>, MARR reserves the right to apply interest and administrative charges to overdue APF remittances.
- 4. The MARR Agency Appointment Agreement provides MARR the right to audit and inspect the records of participants with respect to the sale, supply, distribution, and importation of program products in BC.

Below we've included some links that should be helpful for you as you get familiar with the MARR program:

- 1. Frequently Asked Questions
- 2. MARR Program Products List. Please check this against the products you sell into BC. These products have APFs that will be applied to their sales.
- 3. <u>Remitter Relationship Agreement Form</u>, to be sent back to MARR, if another company reports units sold on your behalf, or if you report on another participant's behalf.
- 4. The MARR Rules and Policies
- 5. MARR Agency Appointment Agreement.

Please note all those documents are also available at <a href="https://www.marrbc.ca">www.marrbc.ca</a>, under the PARTICIPANTS tab.

#### **SECTION 1: Password Creation or Forgotten Password**

The next and final registration step is to create your password to access the MARR reporting portal. In the company registration confirmation notification sent by email to each saved contact, you will be able to retrieve your username and email address, required for the password creation.

To create a password, please click on <a href="www.marrbcreporting.ca">www.marrbcreporting.ca</a>. At the bottom of this page, click on "Create a new password" and follow the prompts. Once done, you will have full access to our online reporting portal. Please note you will need to access this portal once every quarter to submit your sales data and remit your recycling fees.

This link will also be used when a password has been forgotten.

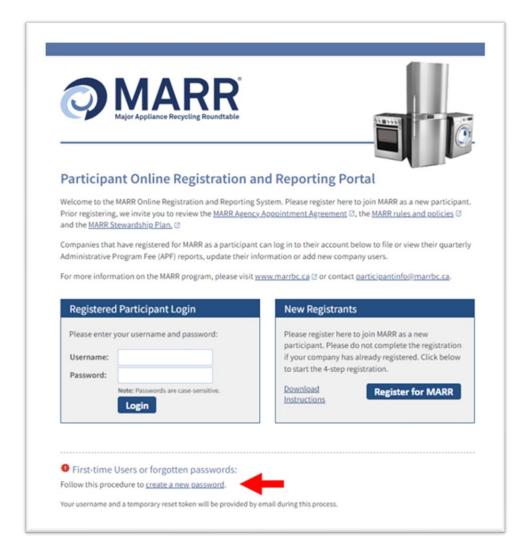

#### **SECTION 2: Filing APF Remittance Reports and Remitting Fees**

All MARR Participants are required to report on their sales and remit applicable Administrative Program Fees (APFs) on a calendar quarterly basis using MARR's online reporting system. APF reports and remittances must be received by MARR by the end of the month following the calendar quarter reporting period. For example, applicable APFs on sales of program products made from January 1 to March 31, 2024 (1st calendar quarter) must be reported and received by MARR before the end of April 2024.

#### Step 1: Login & Portal Discovery

To log-in, please go to <a href="www.marrbcreporting.ca">www.marrbcreporting.ca</a> and fill out your Username and Password under the "Registered Participant Login" on the left side of the page.

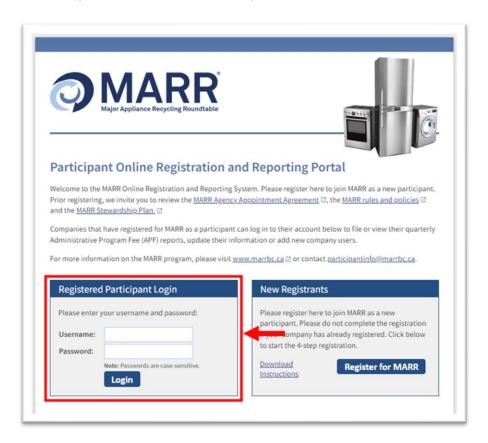

Once you've entered your username and password you will be taken to the Main Menu Home screen shown next.

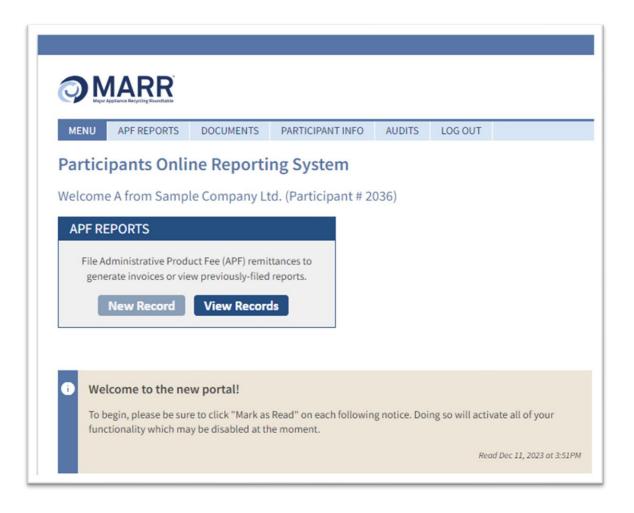

Please note that you will be required to read and click on "**Mark as Read**" our notifications listed below the APF Reports table before being able to navigate the portal and submit your sales reports.

The top menu bar shows you the actions that can be performed from the main menu:

- 1. **APF REPORTS**: This tab will give you the options to file new reports, view the pending ones and review the submitted ones.
- 2. **DOCUMENTS:** This tab will redirect you to the essential MARR information and documents
- 3. **PARTICIPANT INFO:** Use this tab to review and modify your company and contact information.
- 4. **AUDITS**: This tab will give you the option to review the documents linked to a past audit

5. LOGOUT

#### Step 2: Submit a Report

NOTE: If you did not have any product sales in a quarter you are still required to file a nil report.

. To file your first report, you can either click on the main table "New Record" or under the "APF Record" tab.

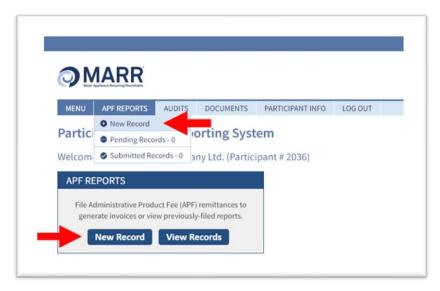

The system will give you the option to file quarterly reports from your Start Selling date (date submitted when registering as new participant). You must submit a report for each past quarter.

Select one pending quarter and click on "Begin Report".

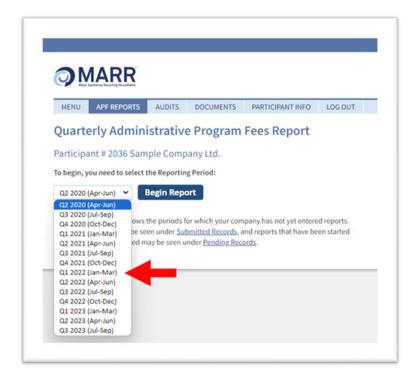

Once you have selected the appropriate report to file, the following screen will appear, showing a recap of your information and listing the 18 MARR categories of products. You will generate one invoice for all applicable product sales that took place during that quarter.

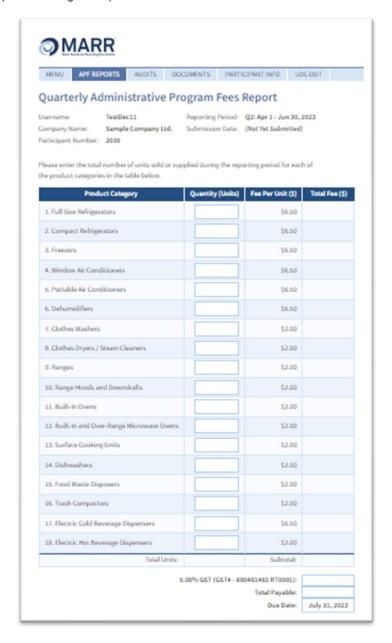

To report sales of products within that quarter, type in the total quantity of applicable units sold or supplied during that quarter in the "Quantity" column of each category. If you have categories that you had no sales in, simply enter a "0" and your total sales calculated will be \$0.

It is not required to separate the sales by brand, model, customer/supplier sales, etc.

Your total APFs for the period will be automatically calculated and appear in the "Total Fee" column. Please note that GST is automatically added to all invoices.

Once the total units have been added for each category, you will have the option to add your purchasing order (PO) number. You will also be required to add the contact information of the person who reported this report.

In the "Report Methodology field", please enter the methodology used to prepare your report. This is where you can explain if there were any product returns/exchanges and how they were handled and any other relevant items. If there were no special circumstances that quarter, then you are not required to complete this section.

| Use this space to di | escribe the methodology and data used to prepare this report.                                          |
|----------------------|----------------------------------------------------------------------------------------------------|
|                      |                                                                                                    |
|                      |                                                                                                    |
|                      |                                                                                                    |
| Participant PO Nur   | nber:                                                                                                  |
| This report has bee  | in prepared by:                                                                                        |
| Full Name:           | •                                                                                                    |
| Email Address:       | •                                                                                                    |
| Phone Number:        |                                                                                                    |
|                      |                                                                                                    |
| Check the declarati  | ion box to confirm that the methodology used to calculate your data has been reviewed and is accurate. |
| · 🗆 Lagree           |                                                                                                    |
| Clear All            | Cancel Without Saving Save Without Submitting Review Report Before Submitting                          |

Once you have completed your report methodology, please click the "I agree" checkbox to confirm that the methodology used to calculate your data has been reviewed and is accurate.

# Step 3: Submit, Save or Cancel Your Report

Once you have entered all your information and are satisfied with the unit sales data and the description of the methodology you have provided, you have the option between four options:

**Review Report Before Submitting:** When selected, the system will give you the option to review and modify your report one last time. When you are confident of all the information, please select "**Submit Report**" located at the bottom of the page. Once you have clicked "Submit Report," the MARR APF report is final and cannot be changed. An invoice will be generated that must be paid by the indicated date.

**Save Without Submitting**: Once "Save Without Submitting" is clicked, your report will be saved, and you will return to the main menu. Your report will not have been submitted and you can return to modify it further before submission.

**Cancel Without Saving:** All your information will be lost, and you will be required to start a new report the next time you login.

Clear All: All your sales data will be cleared for you to be able to start from scratch right away.

#### **Step 4: Invoice Generation**

Once you have clicked on "Submit Report", an invoice will be automatically generated and will appear on the screen. The invoice will illustrate the total amount owed and the applicable due date. Please note that the GST is automatically added to all invoices. It is your responsibility to ensure that the invoice is paid by the due date for that quarter.

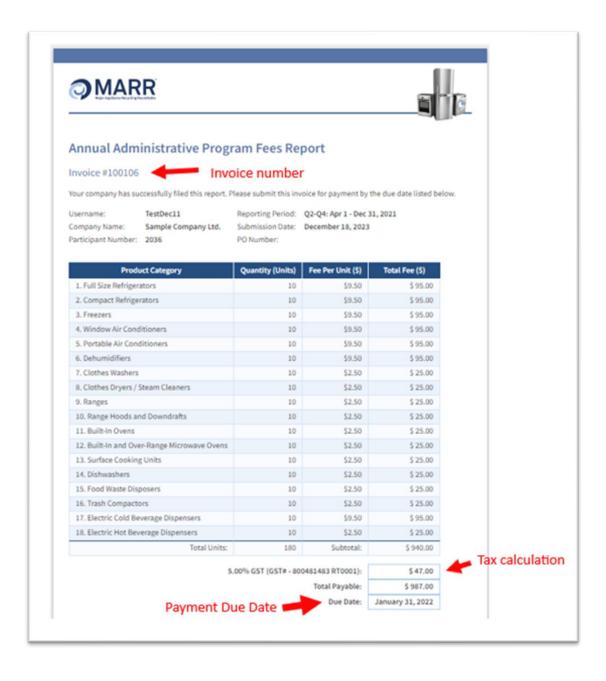

MARR accepts payment by either cheque or electronic funds transfer. MARR is also registered as a payee under Bill Pay. All relevant information required for payment will be illustrated on the invoice.

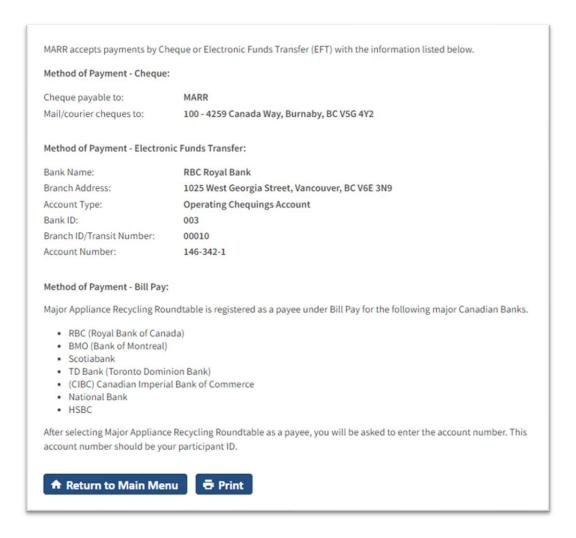

- Click on the "Return to Main Menu" button located at the bottom of the page if you wish to close this page.
- When selecting the "**Print**" button, the system will generate a PDF copy of this invoice, for you to save and/or print for your records.

#### Step 5: View Reports and/or Invoices

Now that the report has been submitted to MARR, you are able to review it at any time. You can review all your previously filed reports and associated invoices by hovering over the "APF Report" menu and selecting "Submitted Records". To review a specific record, simply click on "View".

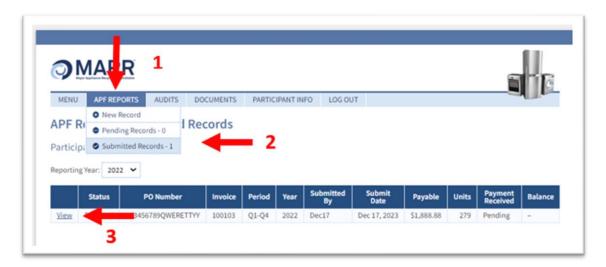

You can use the same process to review your pending records, saved but not submitted. You will be able to modify these reports prior to the reporting deadline when you will be required to submit a final copy.

#### **Section 3: Documents**

Using this tab will give you access to all the important documents related to the MARR program:

- Your signed MARR agreement
- This reporting manual
- The MARR product list and definitions
- The MARR rules and policies
- The MARR remitter relationship form
- The MARR Stewardship plan

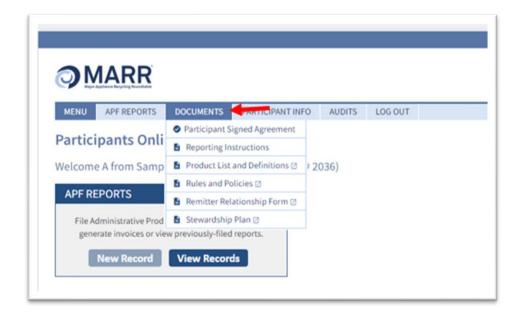

#### **Step 1: Review your Information**

It is important to keep your company and contact information up to date to ensure your company continues to receive all important program updates and reminders. To review your company and contact information, please hover over the "Participant Info" menu tab and select "Participant Summary".

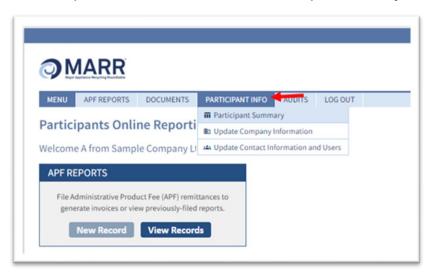

The system will display your company information and saved contacts.

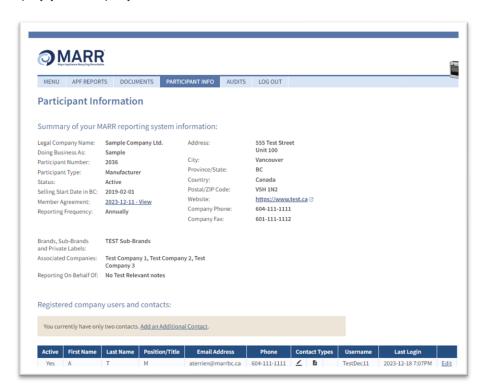

#### Step 2: Add a New Contact

You have the option to add a new user, simply by clicking on "Add an Additional Contact" link, located at the bottom of the Participant Summary. There is no limit on the number of contacts that can be saved. We advise always having at least 2 active contacts.

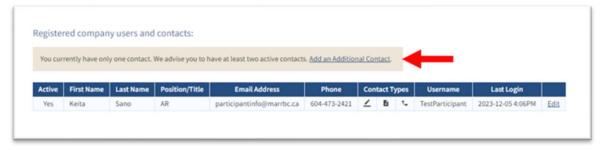

To add a new contact, fill in all the information. All the fields are mandatory. When finished, simply click on "Add Contact/User" located at the bottom of the form.

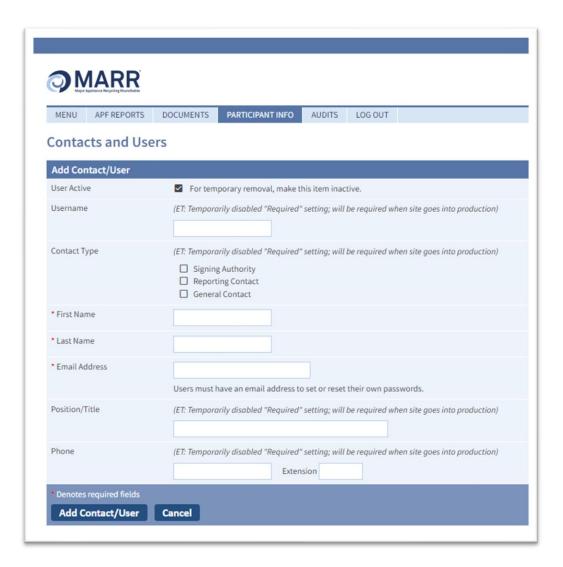

#### Step 3: Modify or Inactivate a Contact

To review, modify or inactivate a contact, please click on "**Edit**" on the right side of the active contact you desire to modify.

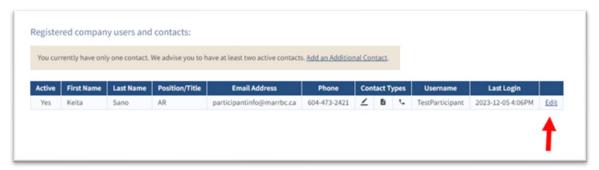

You will then have the option to modify any information linked to this contact. When everything has been updated, please click on "Save Changes" located at the bottom of the page.

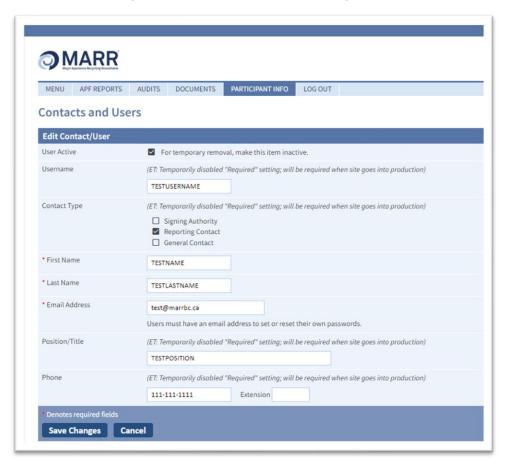

To inactivate a user, simply unmark the "User Active" field", and click on "Save Changes".

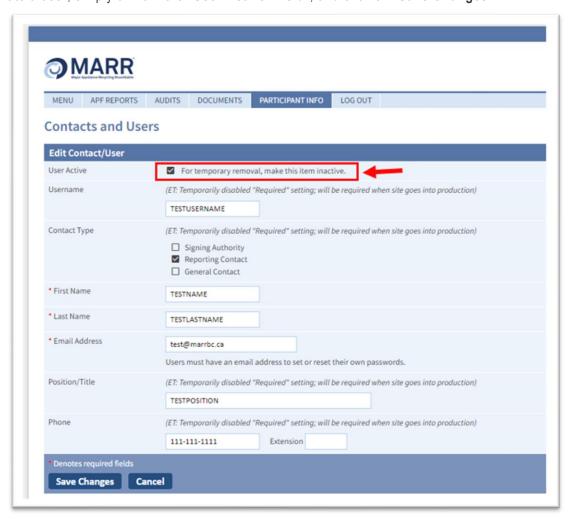

Under your participant summary, this newly inactivated contact will be marked in red, as inactive.

### Step 4: Modify your Company Information

To modify your company information, please hover over the Participant Info menu tab and select "**Update Company Information**".

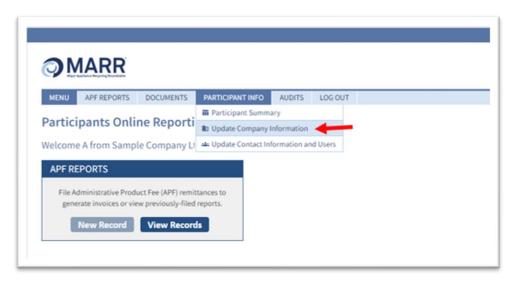

The system will give you the option to change any details you wish. Please do not forget to select "Save Changes" at the bottom of the page.

#### **Section 5: Audits**

As in any system based on self-assessment, it is necessary for MARR to do compliance audits of participants to ensure correct reporting. The MARR Agency Appointment Agreement provides MARR the right to audit and inspect the records of participants with respect to the sale, supply, distribution and importation of program products in the province of British Columbia.

You can find all the audit requirements in the <u>MARR Agency Appointment Agreement</u> and in the <u>MARR Rules</u> and Policies.

Once logged into the portal, you will be able to review any finalized past audit documentation. Simply hover over the "Audit" tab in the menu bar.

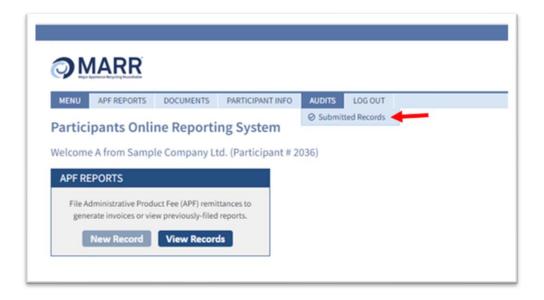

# **Need Additional Help?**

For further assistance please contact MARR via email at <a href="mailto:participantinfo@marrbc.ca">participantinfo@marrbc.ca</a> or by telephone at 1-888-252-4621